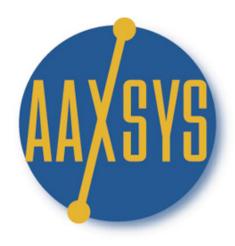

# **AAXSYS TECHNOLOGY**

# "Workin' It"

A Set Up Guide

For

**Members & Users** 

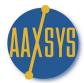

#### **Setting Up Your Aaxsys System For**

- 1. Overview
- 2. Setting Up Companies
- 3. Reservation Preferences
- 4. Creating 'Holds'
- 5. Creating Blocks
- 6. Viewing Units
- 7. Creating Reservations
- 8. Guest Main Page

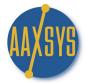

#### Workin' It - An Aaxsys User's Guide **Reservation Board Set Up Options**

Once Unit Detail and Additional Rates are set up Reservations will operate automatically. All Inventory displays to allow Reservation options, and these in turn organize all reservation board functions.

#### "COMPANIES"

This database is the LAST to be inputted before entering 'guest' reservations. Once this is completed Aaxsys will automatically populate every reservation form with the company information and store all reservations accordingly. Statistics for marketing are then captured to track occupancy; revenue; average length of stay; and various other itemized statistics.

#### "HOLDS"

"Holds" are for Reservations that are 'Pending' but not yet 'Confirmed'. They disallow another reservation request for the length of the hold. 'Holds' in your Aaxsys System automatically disappear after 24 hours, however in Member Configuration they can be customized to support longer periods to accommodate your business needs.

#### "BLOCKS"

There are four types of Blocks in Aaxsys. They are important to accurately calculate Occupancy statistics

Off-Line Blocks: These are used at the end date of a unit being on line -whether the end of a lease or

The unit has been removed from Inventory. The "Availability To" date in the Unit Going Off Line needs to be entered as well to accurately calculate Occupancy

Provider/Owner Blocks: These blocks are essentially 'guest stays without Payment'. It is important

To use these when the Unit is occupied but no revenue is to be received.

Maintenance Blocks: Maintenance Blocks are just what they say. Use these to block off an On

Line unit that either needs: They will compute statistically for your records

- 1. **Maintenance & Repairs**
- 2. Cleaning
- 3. Or for setting up furniture before a guest arrival

#### **Special Blocks:** SPECIAL (OVERLAID) ADMINISTRATIONAL BLOCK

Use this block to mark special periods within a normal reservation. Normally, overlaying a block on a reservation would be rejected by Aaxsys as an overbooking. The meaning of a special block is free. Use the "reservation"

note" to convey the related information.

#### "RESERVATIONS"

This is the application that drives all of your multiple scenarios and accounts receivable to organize your guests and revenue with respect to receivables for your company. It is crucial to set up your Inventory, rates and companies first for Maximum efficiency in utilizing your Aaxsys System. The scenarios and applications for this section will be enumerated in detail in this Workin; It Guide.

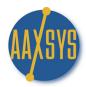

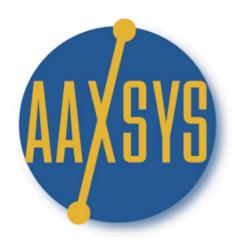

# AAXSYS TECHNOLOGY

"Workin' It"

A Set Up Guide For

**RESERVATIONS** 

Setting Up Companies"

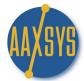

#### Workin' It - An Aaxsys User's Guide Setting Up Companies

THIS is the last Database you MUST set up before inputting reservations. It will 'populate' reservation information automatically when used and keep ALL guests with Companies for Marketing Statistics

1. Click on 'Add a New Company' – the last application in your Client-Guest-Resident Menu

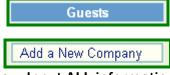

- 2. The Company Entry Form Displays Input ALL information
  - a. Use 'Simple' Company Codes

## Company entry page

| New Company Informat              | ion                                |
|-----------------------------------|------------------------------------|
|                                   | Company information                |
| Company code                      | (8 chars, no spaces/special chars) |
| Company Name/Description          | (35 chars)                         |
| Company is Active                 | ○ YES 		 NO                        |
| Address(1)                        |                                    |
| Address(2)                        |                                    |
| City                              |                                    |
| State                             |                                    |
| Zip                               |                                    |
| Country                           |                                    |
| Website                           |                                    |
|                                   | Contact information                |
| Contact Name                      |                                    |
| Contact Phone                     |                                    |
| Contact Fax                       |                                    |
| Contact Email                     |                                    |
| Comment                           |                                    |
| Agent (user code)                 |                                    |
| Source (code, 8 chars)            |                                    |
| Password for logon (max 16 chars) |                                    |
| Add Company                       |                                    |

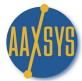

#### **Setting Up Companies (cont)**

- b. You MUST create a Company Code for each Contact at a Company requiring Reservations
  - a. Aaxsys will e-mail the Invoice to the 'address' inputted here
  - b. If there is a centralized Contact for invoices then ONLY one Company code is needed.
- 4. Click on 'ADD' Company
- 5. Click on View & Edit Company Information from your GUEST Main Menu
- 6. Click on "View & Edit" Company Information & Proceed

## Company selection page

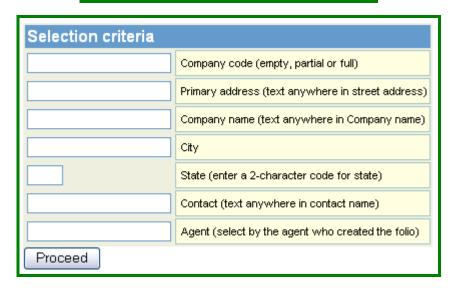

7. Click on 'Proceed'

## Company query results

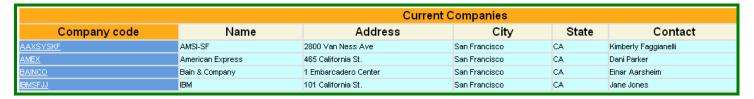

- 8. All Companies Codes & Contact information can be "viewed" & "edited" from this Application.
- 9. Companies can also be 'deleted' from this application.
- 10. Click on 'Edit' under your Action Category to view & edit Company Detail

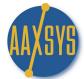

#### **Setting Up Companies (cont)**

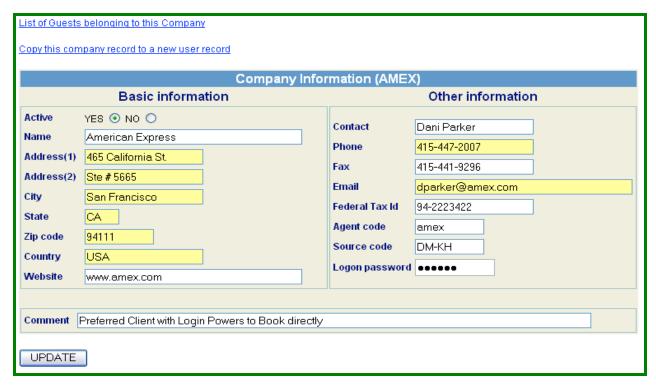

- 12. The Company can be 'deactivated' & recalled later instead of 'deleted'
- 13. Click on 'List of 'Guests' belonging to this Company at the top of your Company Detail Form;

## Client query results for American Express

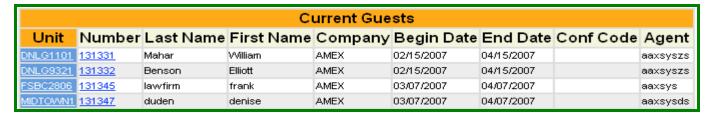

- 14. Aaxsys 'retains' EVERY reservation with the Company
  - a. From this Application you can 'click' through to see Unit detail & Client details
  - b. Company Codes allow Aaxsys to Calculate Reservation Statistics per Company
- 15. ALWAYS USE Company Codes to AUTOMATICALLY Populate the reservation form
- 16. Click on Copy the Client to a new User Record to populate an "external User Code" allowing this contact to book their OWN reservations directly into your AAXSYS Reservation board!!!!

Copy this company record to a new user record

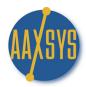

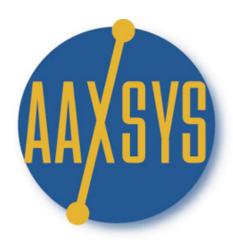

# **AAXSYS TECHNOLOGY**

# "Workin' It"

A Set Up Guide

For

**Members & Users** 

"The Reservation Board An Overview"

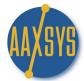

#### Workin' It - An Aaxsys User's Guide "Viewing the Reservation Board"

1. Click on the Reservation Board menu

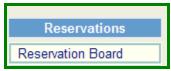

2. Your Reservation Preference Screen sets the parameters for your Reservation Board

## Reservation preferences

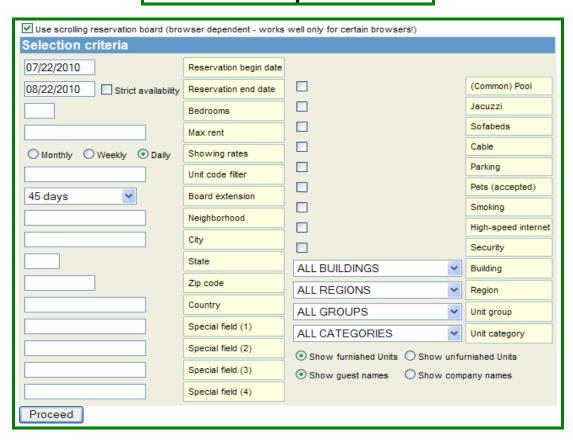

3. Choose "scrolling res board" at the top of your screen for viewing large 'blocks' of units
Use the 'scroll' bar on your right to access only '13' units at a time with dates remaining constant

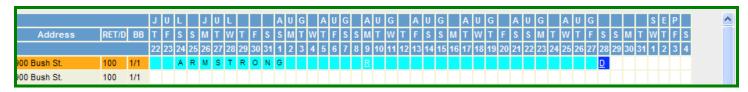

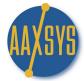

#### "Viewing the Reservation Board" (cont.)

4. Choose "strict availability" for limiting the reservation board to 'specific chosen dates' of a request

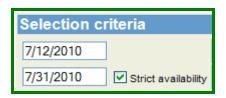

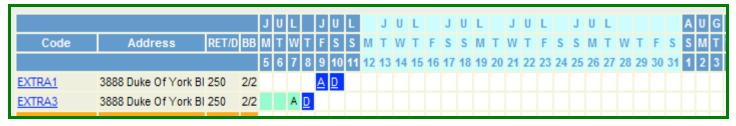

- a. Only units available during the designated time period will display.
- b. Reservations can then be made by clicking on the unit code
- 5. Click on the date field to start your reservation board forward or backward at any date

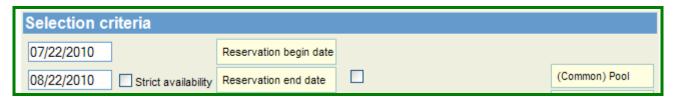

6. Set your default Reservation board to Monthly, Weekly, or Daily to display Rates

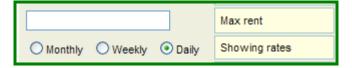

a. Click on Member Configuration under Administration to set your default rate

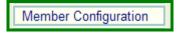

b. Click on 'Miscellaneous Options in your right top menu

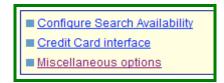

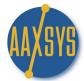

#### "Viewing the Reservation Board" (cont.)

c. Click the Radio Button for your Rent Type default at the top Left of the page

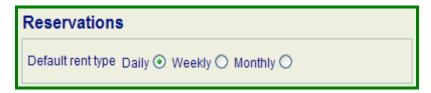

- 1. This can be manually overridden in Preferences
- 2. The default rent type will populate your reservation form with unit rates
- 3. Rates can be overridden in the reservation form as well
- d. Remember to click on **SAVE** at the bottom of the screen or changes will be lost

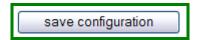

8. Scroll your Res-Board 15 to 180 days forward from the date(s) you choose in the top date fields

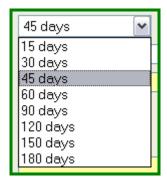

- 9. Specials fields are custom defined in your Unit Detail screen to be used as filters
- 10. Regions; Groups; and Categories are also user custom defined for filtering

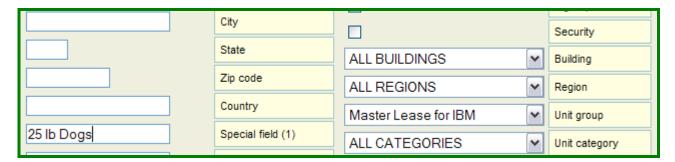

- 11. Aaxsys has two reservation boards for furnished & unfurnished rental properties
  - a. The Preferences default to furnished

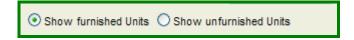

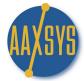

#### "Viewing the Reservation Board" (cont.)

b. Click on "Member Configuration" under Administration To default to 'Unfurnished

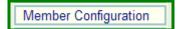

b. Click on 'Miscellaneous Options" in your right top menu

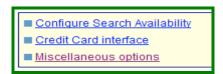

C, Scroll to the bottom of the Page and choose Unfurnished & remember to SAVE

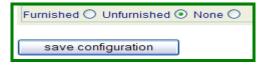

12. Click on the option of displaying Guest last names or Company names on your reservation board

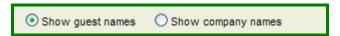

13. Once All filter Selections are made Click "Proceed" to display the reservation board

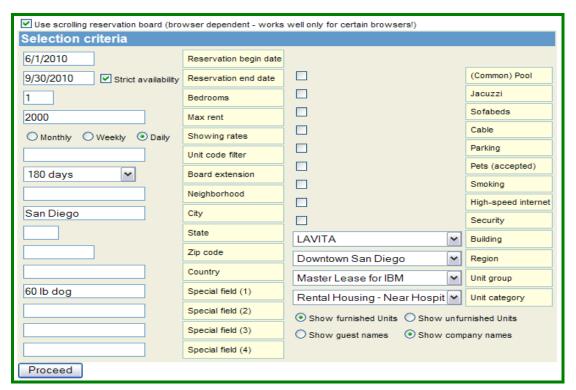

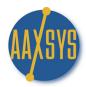

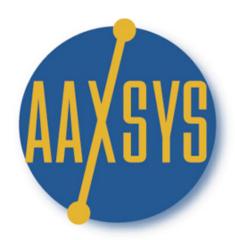

# **AAXSYS TECHNOLOGY**

# "Workin' It"

A Set Up Guide

For

**Members & Users** 

"Creating 'Holds'

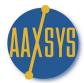

#### Workin' It - An Aaxsys User's Guide Creating 'Holds'

1. Click on the Reservation board application under Reservations

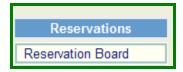

2. The "Preferences' screen displays (There is More detail later on this under Reservations)

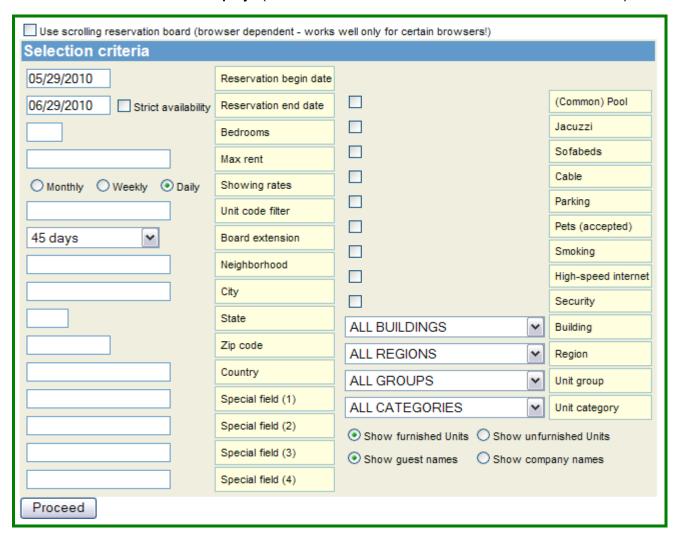

3. Click on 'Proceed' to access the Reservation Board

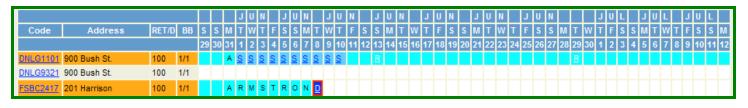

#### Creating 'Holds' (cont.)

4. Click on the Unit Code to create 'holds' 'blocks' & 'reservations'

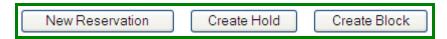

5. Click on 'Create Hold'

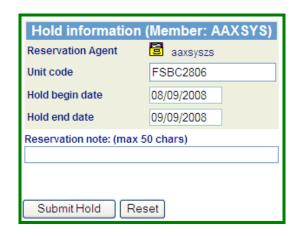

- a. Click on the Dates and set the required 'dates' for your 'hold' & "submit"
- b. The 'Hold' is now engaged but will ONLY Appear once you either 'login' again or "Refresh"

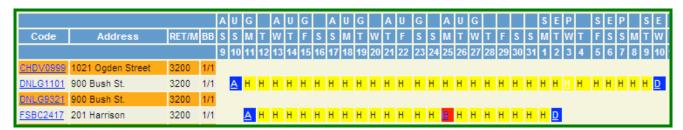

- c. Aaxsys Defaults all 'HOLDS' to disappear in 24 hours.
- 6. To 'customize' "Holds" for your Reservation Board Click on "Main Menu Options"

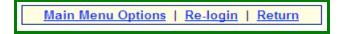

7. Click on "Member Configuration" under your "Administration Menu"

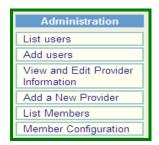

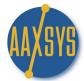

#### Creating 'Holds' (cont.)

8. In the 'Top' Menu Click on 'Miscellaneous Options'

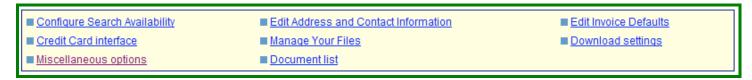

a. At the Top on the left 'holds' can be increased or decreased in numbers of hours

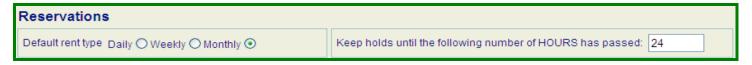

#### \*\*\* Remember to UPDATE Your Configuration at the bottom of the Screen\*\*\*

- b. Aaxsys will NOW Automatically 'remove' holds after this length of time
- 9. 'Holds' can be Edited; Cancelled; Copied; or Upgraded to a reservation when confirmed

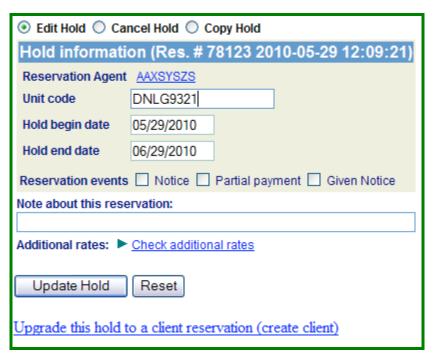

- a. To edit dates or change property codes simply input the new code or dates and 'Update'
- b. To Cancel click on the radio button at the top the Update will change to 'cancel' & Click

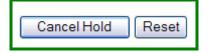

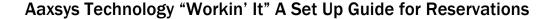

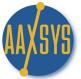

#### Creating 'Holds' (cont.)

c. To Copy a Hold Click that radio button at the top - the Update changes to 'Start Copying'

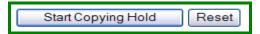

d. The following Screen appears

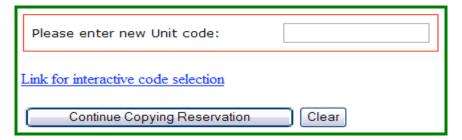

- 1. Use Copy when you want to leave the first hold and add more of like kind
- 2. Click on "Link for interactive code selection" to choose ties from a list
- 3. The Selection Page Displays to choose parameters or just Click on "Proceed"
- 4. Choose from the List or Copy and Paste the unit Code to Copy to

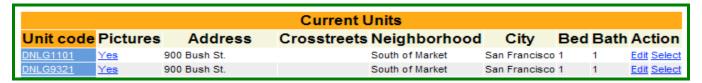

10. To Upgrade the Hold to a Reservation you do NOT need to Cancel it. Click on the link:

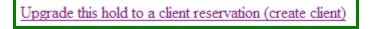

11. The Reservation form Displays with the Hold dates and Unit number already populated

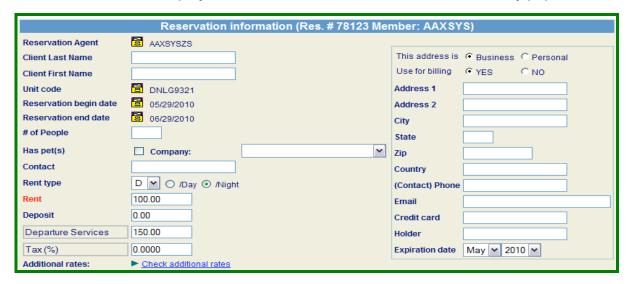

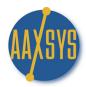

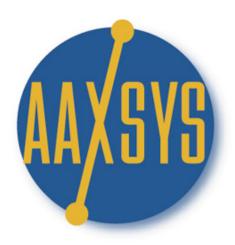

# "Workin' It"

A Set Up Guide

For

**Members & Users** 

"Creating 'Blocks'"

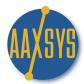

#### Workin' It - An Aaxsys User's Guide Creating 'Blocks'

1. Click on the unit Code in your Reservation board to create a 'Block'

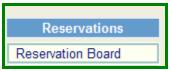

2. Click on 'Proceed' from your Preference Screen just as in a 'Hold' to display the Reservation board

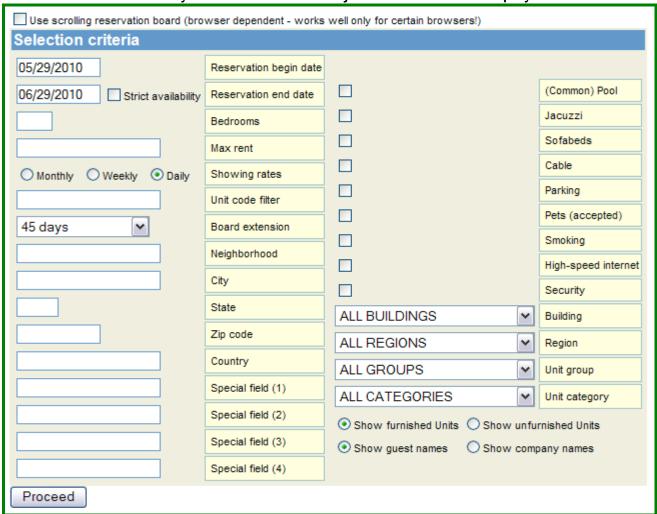

3. Click on the Unit into which a 'Block' is to be placed

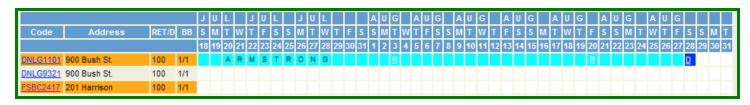

#### Creating 'Blocks' (cont.)

4. Click on the Unit Code to create a 'blocks'

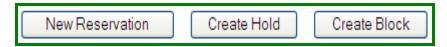

5. Click on 'Create Block'

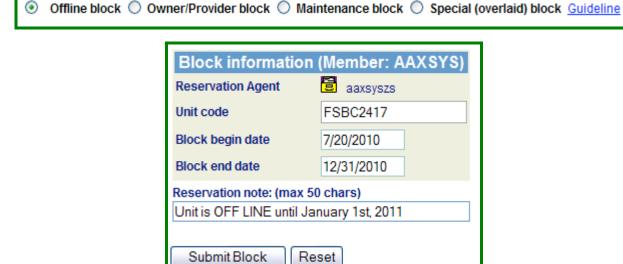

- a. The Systems Defaults to an 'Offline Block'
  - 1. Remember to Click the Button of the Block you wish to create
  - 2. This affects your Occupancy Statistics and is very important
- b. Click 'Submit' after choosing the relevant 'type' of Block
- 6. Types of Blocks identified:
  - a. OFF-LINE Blocks;
    - 1. Off Line Blocks alert Aaxsys to omit the unit from Occupancy Stats
    - 2. Remember to ALSO mark the 'Available to' date field in your unit detail screen
    - 3. An 'Offline Block' will count in your statistics but not in your total units By putting an 'off-line date into the 'Available to' date of the unit

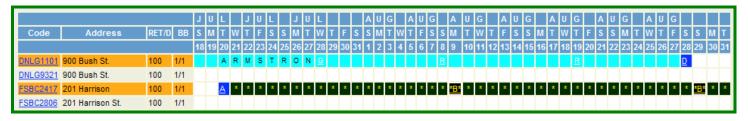

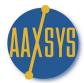

#### Creating 'Blocks' (cont.)

- 4. Blocks can be 'Cancelled' or 'Copied' by Clicking on the underlined 'A' or 'B' on the Reservation board
  - a. Click the radio button to Edit; Cancel; or Copy
  - b. The link at the bottom will reflect the action you want to take

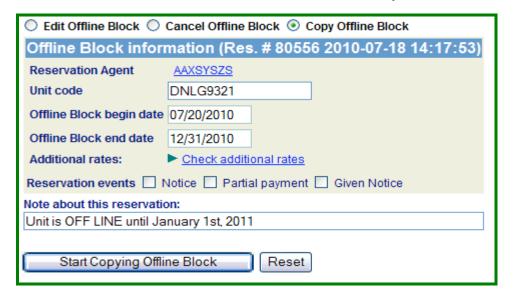

- b. OWNER/PROVIDER Blocks
  - 1. Click the radio button for Owner/Provider blocks

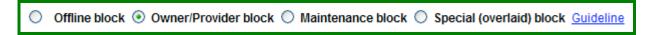

2. These blocks are used for guest stays or if owners or inventory providers place guests at no compensation or accounting for the company

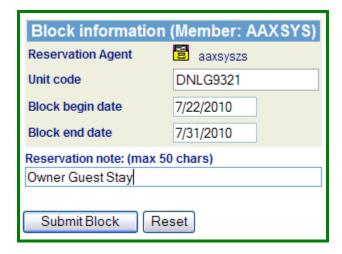

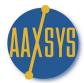

#### Creating 'Blocks' (cont.)

3. Click on Submit Block

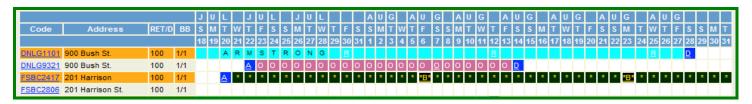

4. Owner/Provider Blocks can be edited; cancelled; or copied by clicking on the 'A' or the 'D' or the underlined 'O'

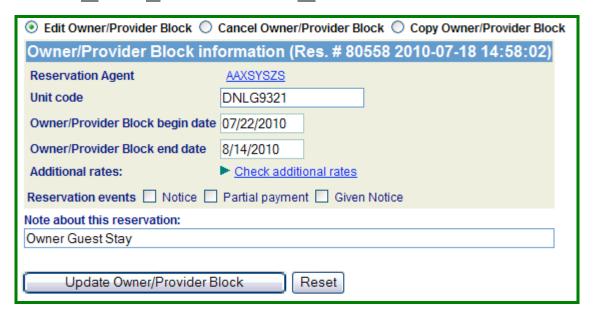

- c. MAINTENANCE Blocks
  - 1. Click the Radio Button for a maintenance Block

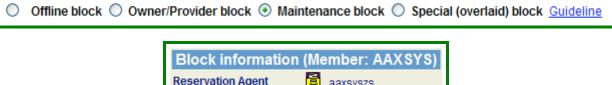

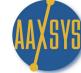

#### Creating 'Blocks' (cont.)

2. All Blocks including Maintenance can be submitted as 'Back to Backs'

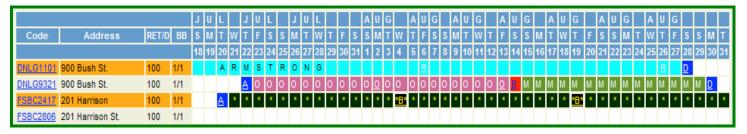

- 3. These Calculate separate in Occupancy Statistics for reporting purposes
- 4. If you click on the red underlined 'B' the detail on both blocks is accessed

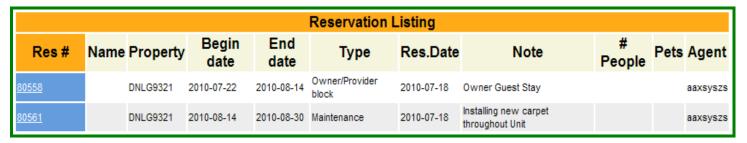

- 6. Click on the underlined number of either block to access the detail
- 7. Maintenance Blocks can be edited; cancelled; or copied like all others

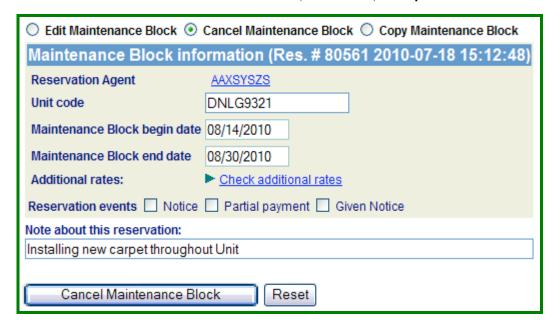

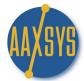

#### Creating 'Blocks' (cont.)

- d. Special 'Overlaid' Blocks
  - 1. These Blocks can be used for many different reasons
    - a. No money is received on booked reservation
    - b. Past Guest owes money for reservation but left
    - c. New guest overlaps old reservations
  - 2. They allow minimal 'over-booking' which is NOT possible otherwise
  - 3. Click the Radio Button on 'Special Block'

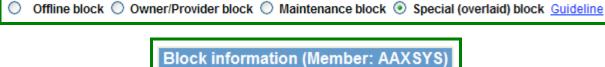

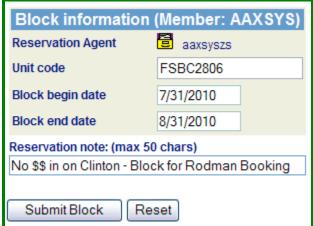

5. Both the 'Special Block and the reservation or other block can be accessed

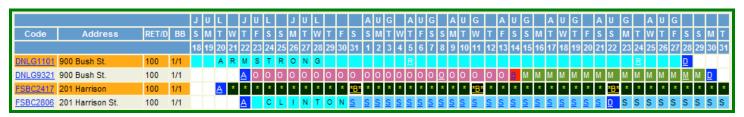

6. Click on the Underlined 'S' to review the Special Block

|              |               |          |               |             | Reservati     | on Listing |                                                     |             |      |          |
|--------------|---------------|----------|---------------|-------------|---------------|------------|-----------------------------------------------------|-------------|------|----------|
| Res#         | Name          | Property | Begin<br>date | End<br>date | Туре          | Res.Date   | Note                                                | #<br>People | Pets | Agent    |
| <u>80562</u> | Clinton, Bill | FSBC2806 | 2010-07-22    | 2010-08-22  | Reservation   | 2010-07-18 |                                                     | 1           |      | aaxsyszs |
| <u>80563</u> |               | FSBC2806 | 2010-07-31    | 2010-08-31  | Special/Admin | 2010-07-18 | No \$\$ in on Clinton - Block for<br>Rodman Booking |             |      | aaxsyszs |

- 7. Both the Reservation & Special Block are viewed in detail by clicking the Number
- 8. Again the Special Block can be edited; copied or canceled from the Block screen
- Special Blocks simply expedite a 'quasi' overbooking for any reason

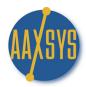

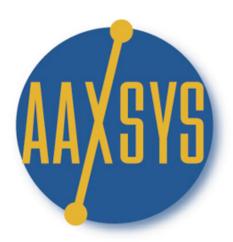

## **AAXSYS TECHNOLOGY**

# "Workin' It"

A Set Up Guide

For

**Members & Users** 

"Viewing Units
On the Reservation Board"

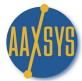

#### Workin' It - An Aaxsys User's Guide "Units on the Reservation Board

1. Click on 'Reservation Board'

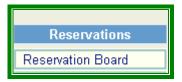

2. Sort your 'Reservation Preferences' Page for the 'style' and 'information you wish to see:

## Reservation preferences

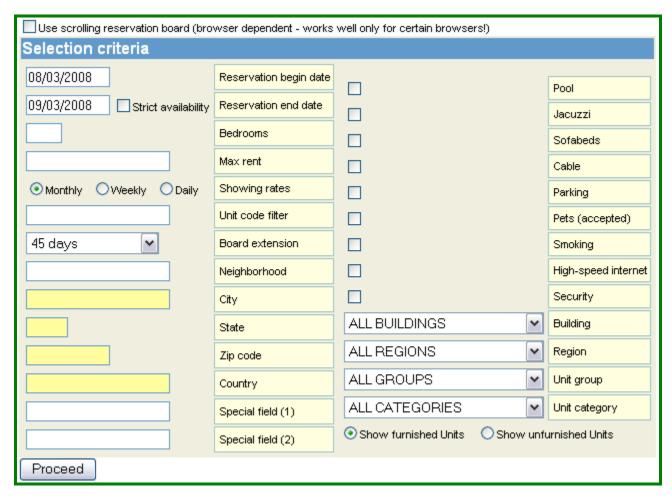

- 3. Choose "scrolling res board" at the top of your screen for viewing large 'blocks' of units
- 4. Choose "strict availability" for limiting the reservation board to 'specific chosen dates'
- 5. Chose Monthly, Weekly, or Daily Rates to show on the res board & Aaxsys to put in invoices

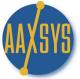

#### **Making Reservations - Cont.**

6. Click on "Proceed"

#### Aaxsys Technology FURNISHED Reservation Board for 45 days from 3/1/2008

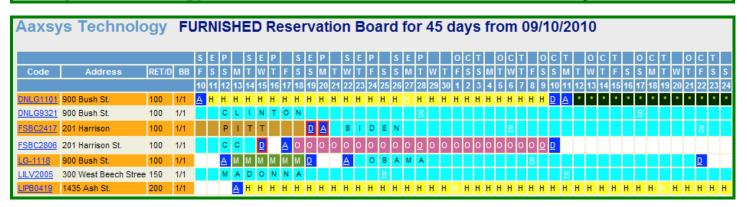

a. The Board displays Code –Address –Return price M/W/D - B/B = Bed & Bath sizes

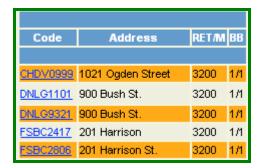

7. Click on 'Code' To View All Information - Map - Pictures - Calendar & Pricing

## Detailed information on LILV2005 for AAXSYS

View This Unit Unit Reservation Calendar Rates: Daily 150 Weekly 1200 Monthly 3400

Main Page for Unit

a. Click on 'View This Unit'

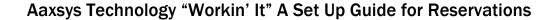

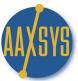

#### All About Reservations - Cont.

#### Details on FSBC2806 (The BayCrest,San Francisco)

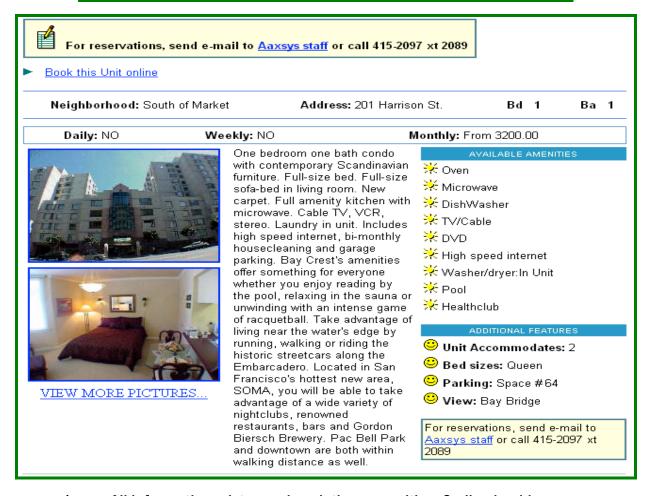

- 1. All information; pictures; description; amenities; On line booking
- 2. Click on Aaxsys Staff to Make a request & send by e-mail

| Contact Reservat         | ions                                               |
|--------------------------|----------------------------------------------------|
| F                        | Please type your message and e-mail address below: |
| Recipient:               | Reservations                                       |
| Sender (your address): * | @                                                  |
| Phone: *                 |                                                    |
| Name:                    |                                                    |
| Company:                 |                                                    |
| Reservation Dates:       |                                                    |
| Subject:                 | LILV2005                                           |
| Message:                 |                                                    |
|                          |                                                    |
|                          |                                                    |
|                          |                                                    |
|                          |                                                    |
|                          |                                                    |
|                          |                                                    |
|                          |                                                    |
| Send                     |                                                    |

#### All About Reservations - Cont.

3. Click on 'Book This Unit on Line'

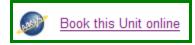

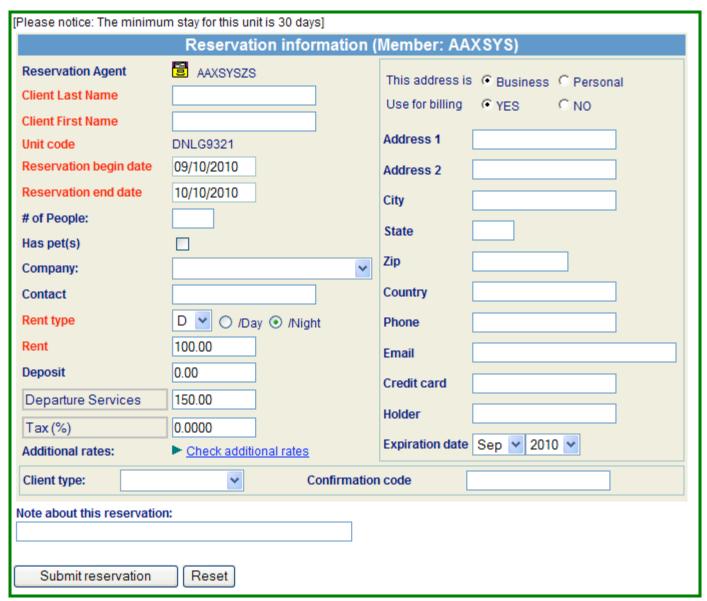

- 1. For guests booking with a credit card this feature is terrific
  - a. It fills the reservation board with the guest name
  - b. Issues a confirmation automatically to the guest
  - c. Adds all the charges & payments automatically
- 2. Reservationists use this too to speed up the initial reservation and payment

#### **Making Reservations - Cont.**

c. Click on Unit Calendar

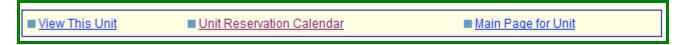

- 1. This is a year at a glance view of availability
- 2. All dates booked on your reservation board are in red

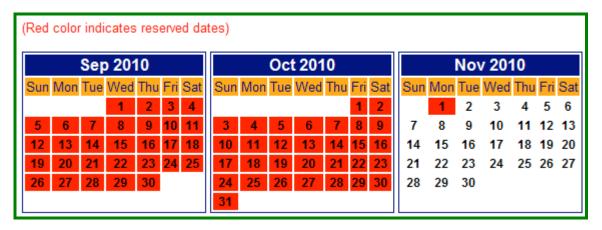

d. Click on Main Page for Unit

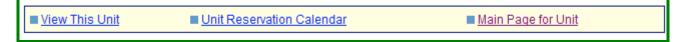

- 1. This takes you to the Detailed information Page for the unit
- 2. Information can be edited pricing etc. from this application

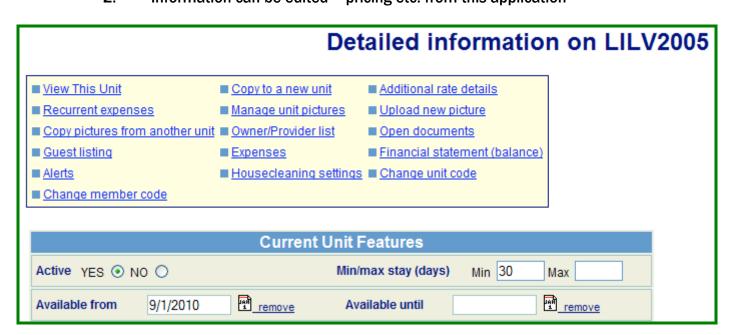

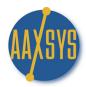

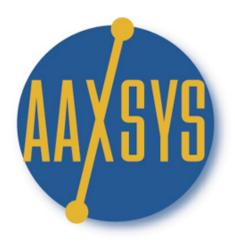

# AAXSYS TECHNOLOGY

# "Workin' It"

A Set Up Guide

For

**Members & Users** 

"Creating 'Reservations'"

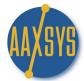

#### Workin' It - An Aaxsys User's Guide Creating Reservations

Your Aaxsys System is now set up to process reservations with ALL attending charges for properties and guests. This Guide populates your reservation board and instantly invoices and e-mails guests.

1. Click on the Reservation Board

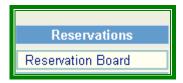

2. Sort your 'Reservation Preferences' Page for the 'style' and 'information you wish to see:

## Reservation preferences

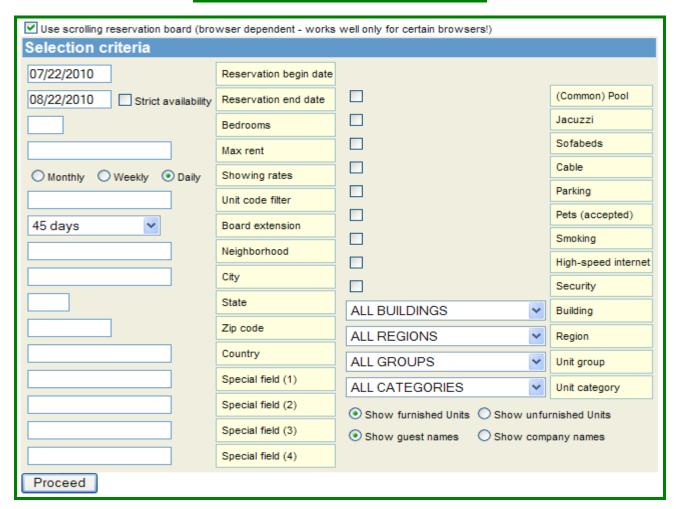

3. Click on 'Proceed' to access the reservation board

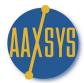

#### **Creating Reservations (cont.)**

4. As with 'holds' and 'blocks' to create a reservation click on the unit Code

#### Aaxsys Technology FURNISHED Reservation Board for 45 days from 3/1/2008

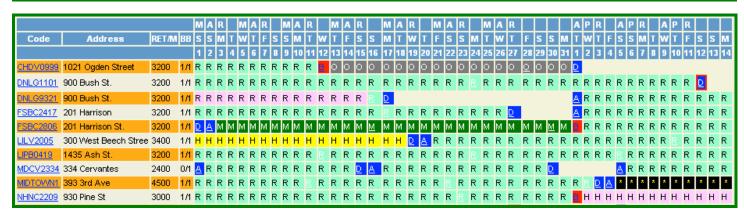

10. The Board displays the Code – The Address – The Return price M/W/D - B/B = Bed & Bath sizes

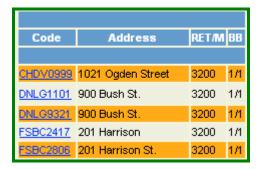

5. Detailed information on the select unit including pricing is visible at the top of the pf the screen

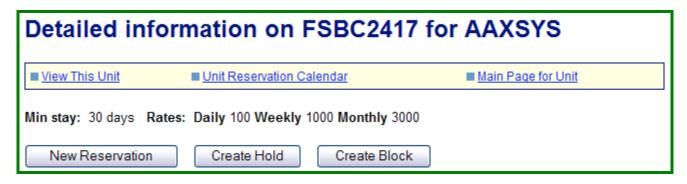

- a. Click on View this unit to see pictures; descriptions and amenities of the property
- b. Click on Unit Reservation Calendar to all advanced booked dates for one year
- c. Click on Main Page for Unit to view or edit detail of the unit you are working with
- 6. Click on New Reservation and the reservation screen displays:

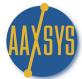

#### **Creating Reservations (cont.)**

| [Please notice: The minimum stay for this unit is 30 days] |                             |                 |                              |  |  |
|------------------------------------------------------------|-----------------------------|-----------------|------------------------------|--|--|
|                                                            | Reservation information (   | Member: AA      | XSYS)                        |  |  |
| Reservation Agent                                          | AAXSYSZS                    | This address is | 6                            |  |  |
| Client Last Name                                           | Last Name / Last Name       | Use for billing | € YES C NO                   |  |  |
| Client First Name                                          | First Name / First Name     |                 |                              |  |  |
| Unit code                                                  | FSBC2417                    | Address 1       | 4281 W. Gate Keeper Di       |  |  |
| Reservation begin date                                     | 3/5/2010                    | Address 2       | Ste # 103                    |  |  |
| Reservation end date                                       | 09/05/2010                  | City            | Tucson                       |  |  |
| # of People:                                               | 2                           | State           | AZ                           |  |  |
| Has pet(s)                                                 | ✓                           | Zip             | 85741                        |  |  |
| Company:                                                   | AZHS (Arizona Housing Solut |                 |                              |  |  |
| Contact                                                    | Brenda Carper               | Country         | USA                          |  |  |
| Rent type                                                  | D ✓ O /Day ⊙ /Night         | Phone           | 520-449-3706                 |  |  |
| Rent                                                       | 100.00                      | Email           | brenda@azhousingsolution.com |  |  |
| Deposit                                                    | 0.00                        | Credit card     |                              |  |  |
| Departure Services                                         | 150.00                      |                 |                              |  |  |
| Tax (%)                                                    | 0.0000                      | Holder          |                              |  |  |
| Additional rates:                                          | ► Check additional rates    | Expiration date | Aug 🕶 2010 🕶                 |  |  |
| Client type: CORPORATE ✓ Confirmation code TF3 9R4         |                             |                 |                              |  |  |
| Note about this reservation:                               |                             |                 |                              |  |  |
|                                                            |                             |                 |                              |  |  |
| Submit reservation                                         | Reset                       |                 |                              |  |  |

- a. At the top of the screen the minimum stay displays
  - 1. The reservation can not be made for less than the amount listed
  - 2. All Labels in RED are mandatory fields to fill in
- b. Put in the Last Name of the Guest FIRST then the First name
  - 1. If two guests are sharing without a second invoice
  - 2. put both last names and first names in with a "/" in between
- c. Click on the date fields to choose the beginning & end date of the reservation
- d. Fill in number of people (there may be subsidiary guests discussed later)
- e. Check the 'has pets' box if accurate

#### **Creating Reservations (cont.)**

- 7. Click on the down arrow in the field that says Company
  - a. This engages the Company Database set up in Aaxsys Guide 2.
  - b. Choose the company record requesting this reservation

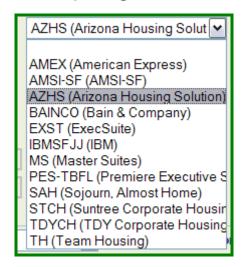

- c. All reservations are retained with the company
- d. Reservation statistics for companies; reservations; etc. calculate for marketing purposes
- e. Repeat individual guests can also be set up in this database
- f. Choosing the company populates the rest of the reservation form automatically
- 8. Rent type daily, weekly, monthly engages from the default set in Member Configuration
- 9. The rent amount populates from the rates set up in your unit detail
- 10. Choosing a client type establishes a source code database for statistics
- 11. Confirmation Code
  - a. This is a source for the reservation company to track their own reservations
  - b. It can be used by travel agencies of volume reservations
  - c. It can also be used for Purchase orders

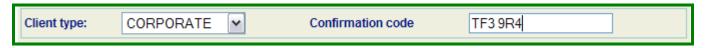

12. Any special remarks about the reservation should be entered then click "Submit"

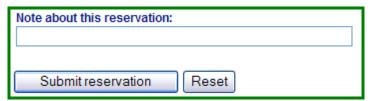

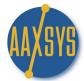

#### **Creating Reservations (cont.)**

13. The following Page displays:

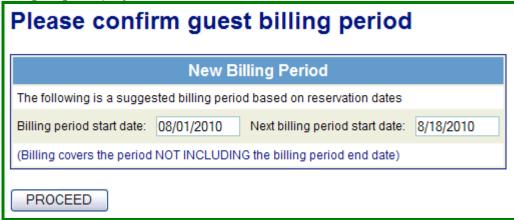

- a. If pro-rating to the first of the month click on 'Next Billing Period Start Date:
  - 1. The calendar engages
  - 2. Click on the date you want to bill until & click "Proceed"

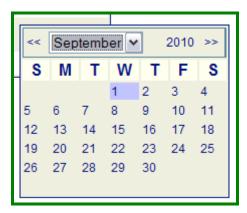

b. The following screen displays:

| Туре    | Description                                                                | Amount       | Transaction Date/Due Date |
|---------|----------------------------------------------------------------------------|--------------|---------------------------|
| IN      | Rent 08/01-08/31                                                           | 3100.00      | 08/08/2010                |
| IN      | Departure Services                                                         | 150.00       | 08/08/2010                |
|         | Totals                                                                     | 3250.00      |                           |
| ⊙ Creat | the mode of reserv<br>te an invoice automatica<br>nanks, just make the res | lly based on | _                         |

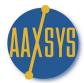

#### **Creating Reservations (cont.)**

- c. Check that your totals are correct
  - 1. ALWAYS click Create an invoice to create invoice transactions
  - 2. No Thanks creates no billing transactions just populates the reservation board
- d. NO reservation has yet been made. You can go back to check dates & rates
- e. Click 'Make Reservation" to Proceed
  (We will discus create a second guest for this reservation in "Advanced Topics"
- f. An Instant Confirmation displays with the guest' number for your accounting

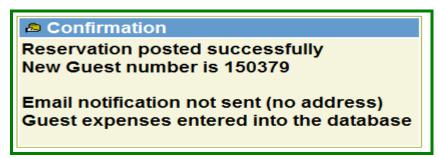

- g. An e-mail notification would have been sent to an authorized party if that had been inputted into your User form. Up to 5 e-mail addresses can be notified upon reservations
- 14. To send this reservation invoice immediately to the guest Click;

Click here for the guest's financial statement

15. Click on "Send by E-Mail to guest" to e-mail the invoice instantly

|           | Client/Billing ad                                                                                | dress                                  | Reservation information                                                                                                   |                   |  |
|-----------|--------------------------------------------------------------------------------------------------|----------------------------------------|----------------------------------------------------------------------------------------------------|-------------------|--|
|           | Clinton, Bill<br>Arizona Housing<br>Contact: Brenda<br>4281 W. Gate Ke<br>Tucson AZ 85741<br>USA | g Solution<br>Carper<br>eeper Dr.      | Guest No: 150379 Agent: aaxsyszs Unit: DNLG9321 Address: Phone: Start date: 08/01/2 End date: 11/01/2  Rent: 100.00/night | 2010<br>010       |  |
| Class     | Reference #                                                                                      | Description                            | Date                                                                                                    | Amount            |  |
| CHARGES:  |                                                                                                  |                                        |                                                                                                    |                   |  |
|           | 456032<br>456033                                                                                 | Rent 08/01-08/31<br>Departure Services | 2010-08-08<br>2010-08-08                                                                                                  | 3100.00<br>150.00 |  |
|           | Total charges:                                                                                   |                                        |                                                                                                    | 3250.00           |  |
| PAYMENTS: |                                                                                                  |                                        |                                                                                                    |                   |  |
|           | Total payments:                                                                                  |                                        |                                                                                                    | 0.00              |  |
|           | Balance due                                                                                      |                                        |                                                                                                    | 3250.00           |  |

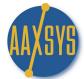

#### **Creating Reservations (cont.)**

16. Guest Main Page will be reviewed in Workin' It Guide 4 with guest charges & invoicing

Click here for the guest main page

- 17. Return to your Reservation board to View your completed Reservation
  - a. REMEMBER to "Refresh"! You are in the Internet

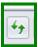

b. The Reservation is there but NOT visible until you Refresh Your screen

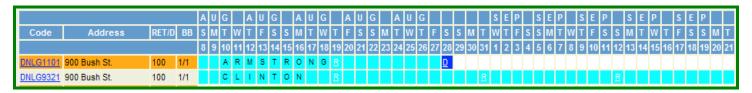

18. Click on either the "A" or the "D" or the underlined 'white' R to view your reservation form

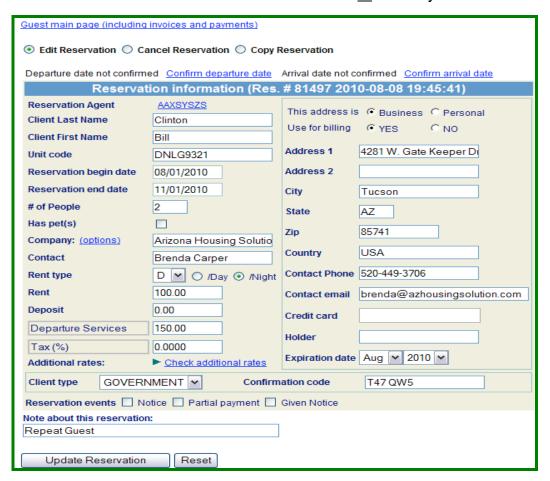

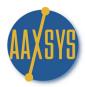

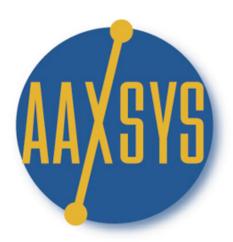

# **AAXSYS TECHNOLOGY**

# "Workin' It"

A Set Up Guide

For

Members & Users

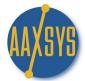

#### Workin' It - An Aaxsys User's Guide Guest Main Page Functions

1. To review guest information, Unit or Reservation information click on Guest Main Page

Click here for the guest main page

a. The guest form holds ALL accounting information

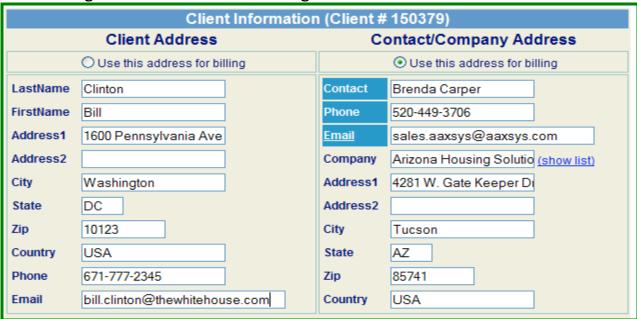

- b. Click the radio button above the side you want Aaxsys to invoice
- c. The financial section multi-tasks

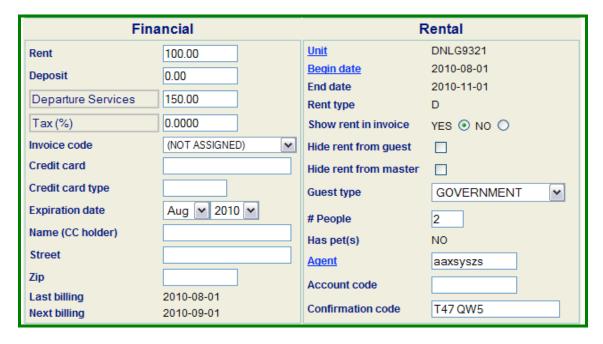

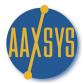

#### **Guest Main Page (cont.)**

- d. ALL databases in Aaxsys are "Independent" but "Interactive"
  - 1. Click on **UNIT** to view the Main Page of your Unit detail
  - 2. Click on **Begin date** to view the reservation form
- e. It is NOT recommended to retain CC information due to security issues
- f. Important to the system operations is "Last Billing & Next Billing these dates instruct Aaxsys what to do next as well as accurately depict that the guest as been updated
- g. Click on Agent to not only VIEW agent information but automatically e-mail from Aaxsys!

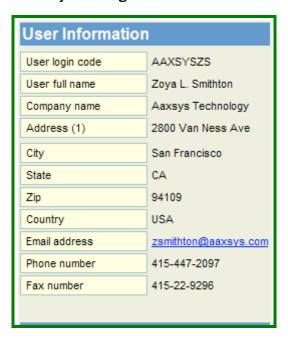

- h. The invoicing section can be set up to default in Member Configuration
  - 1. Invoice will automatically 'batch' in your billing module to update and e-mail All updated invoices to clients unless 'do not batch is checked
  - 2. Set Batch email full statement Invoice only or invoice & balance
  - Relationships to other clients will be discussed in 'Advanced Features'

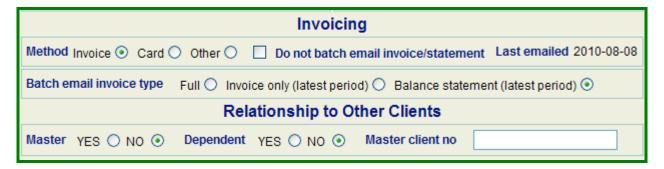

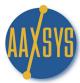

#### **Guest Main Page (cont.)**

- i. Arrival & Departure Information Prints on your Invoice for Special instructions
- j. Guest notes are 'internal' and DO NOT display they are for internal use only
- k. Guest Invoice Notes do display for guest marketing

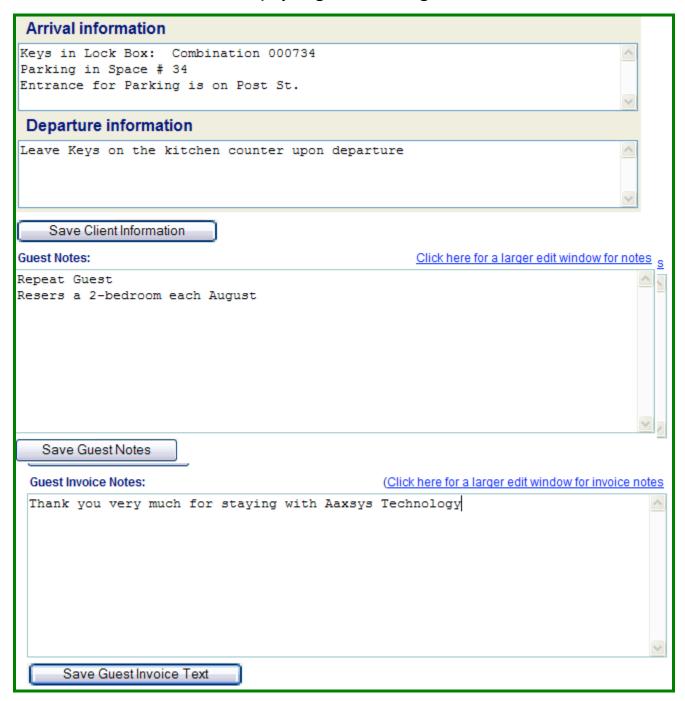

I. All Text boxes are separate databases and must be SAVED separately to retain information